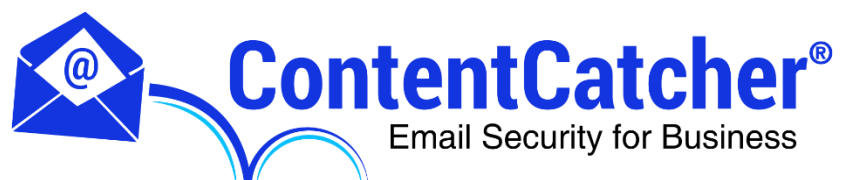

# **USER GUIDE**

This guide walks through the user interface of ContentCatcher, and the features and parameters contained therein.

# Accessing the User Interface

The ContentCatcher user interface is a secure web-based portal that you can use to:

- Manage your user information
- Update your preferences
- Create and manage your safe and blocked sender lists
- Search your email logs
- Access your Emergency Inbox

## **Login Page** [https://www.contentcatcher.com](https://www.contentcatcher.com/)

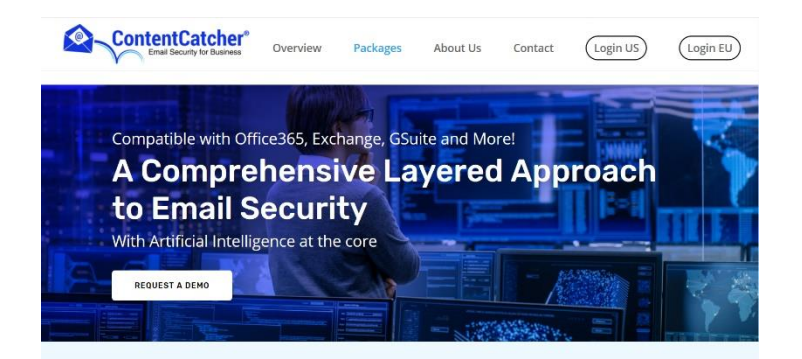

## **Logging In**

- 1. Open a web browser and navigate to the appropriate URL
- 2. Click the correct Login location Login US or Login EU

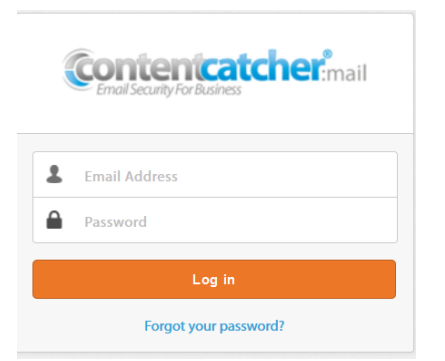

3. Your username is your full email address (ie username@domain.tld)

\*If you do not know your password, click the "Forgot your password?" link, type in your email address and click "Email". An email will then be sent to you with instructions on how to reset your password.

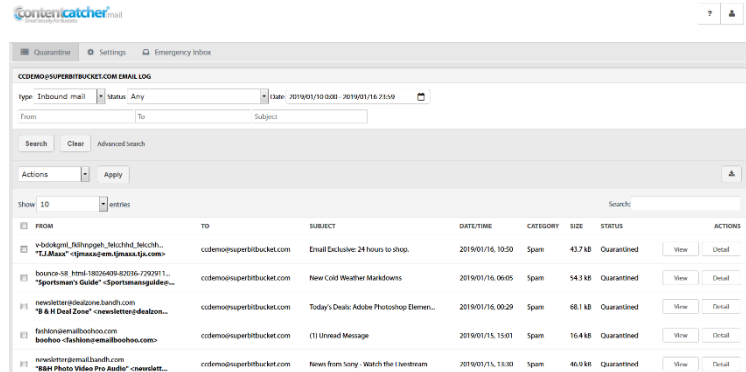

# **Resetting your Password**

- 1. Click on your name in the top right hand side of the screen
- 2. Select Profile

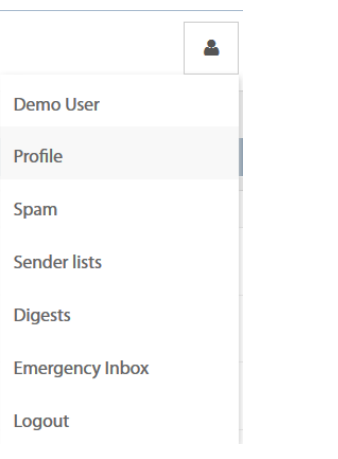

- 3. Type in your new Password in the Password field
- 4. Type in your new Password in the Retype Password field
- 5. Click on **Save**

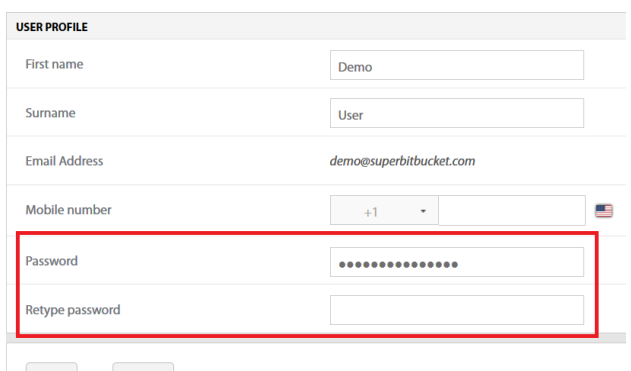

Save Or Cancel

Navigating the User Interface

## **Quarantine**

三 **Ouarantine** 春 Settings ⚠ **Emergency Inbox** 

The quarantine tab allows you to view your quarantined email. In addition, you can adjust the options to display additional email messages such as all email, email that has been cleared or blocked.

To view your Quarantine:

- 1. Click on the Quarantine tab
- A default email logs view will be returned.
- This will show you any inbound quarantined email received in the last 7 days.

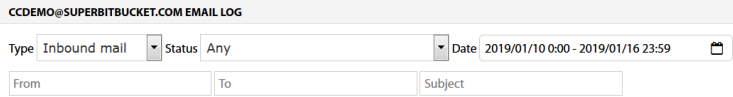

2. To modify your results, select the Type from the drop-down list

- *Inbound:* Will include emails that were sent to you.
- *Outbound:* Will include emails that were sent by you.

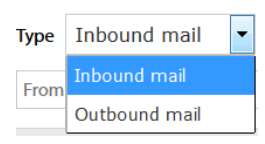

3. Select the Date drop-down button, and choose the range:

- *Today*
- *Yesterday*
- *Last 7 days*
- *Last 30 Days*
- *This Month*
- *Or choose a Custom Range*

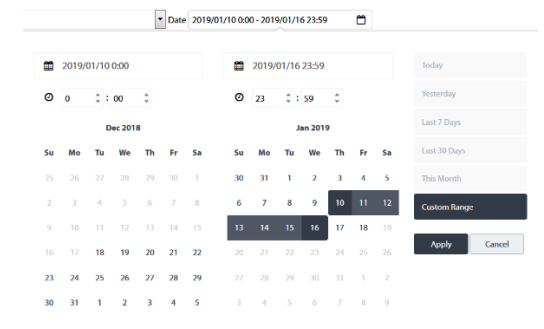

- 4. Select Status from drop-down list:
- *Any:* Will include all email types.
- *Quarantined:* Will include emails that have been quarantined.

• *Reported (Misclassified):* Will include emails that have been reported as Spam by the user.

- *Blocked:* Will include emails that have been blocked by a filter.
- *Cleared:* Will include emails that were received and delivered.

• *Cleared (but Queued for delivery):* Will include emails that have been received but are queued for delivery.

• *Cleared (but Bounced by destination):* Will include emails that have been received but were bounced by the target destination server.

• *Cleared (Released from quarantine):* Will include emails that have been released from the quarantine.

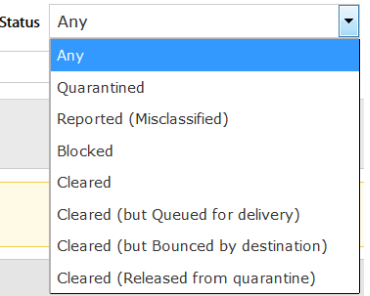

#### 5. Click on **Search**

Results are displayed on the screen.

You can include additional options when searching your logs, including: • *From Address or Domain:* Type in an email address or domain (i.e. domain.com) to only display results that were sent from the address/domain specified.

• *To Address or Domain:* Type in an email address or domain (i.e. domain.com) to only display results that were sent to the address/domain specified.

• *Subject:* Type in the subject line of the email.

• *Categories:* Select Advanced Search to access this control. Check the categories you wish to include in your results.

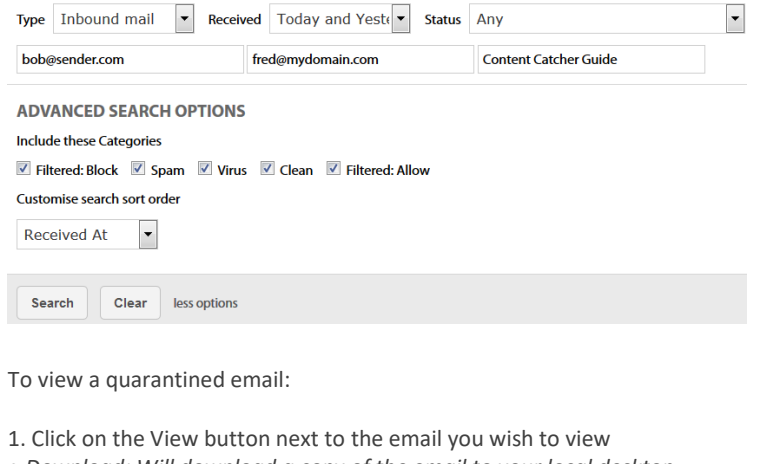

- *Download: Will download a copy of the email to your local desktop.*
- *Release: Will release the email so that it is delivered to your mailbox.*
- *Delete: Will remove the email from your view of the quarantine.*

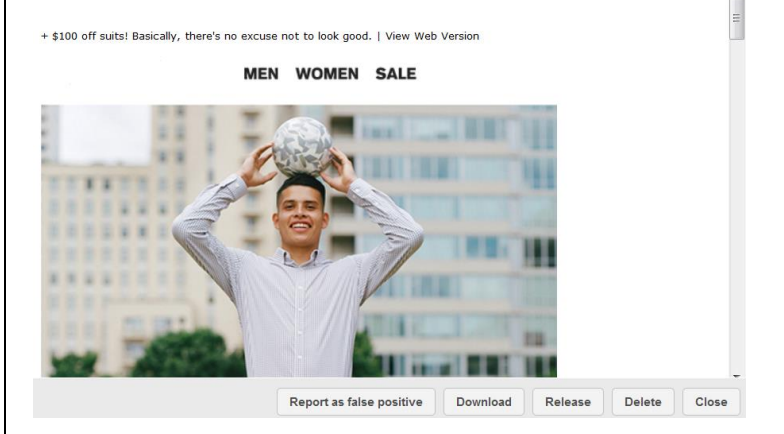

2. Click on the Close button to close the email view *You can only view emails that have been quarantined.* To view more information about a quarantined email:

- 1. Click on **Detail** next to the email you wish to select
- *General Description: Basic information about the email including the sender, subject and time stamp.*
- *Scan Information: Scan results for both spam and virus analysis.*

• *Pre-Recipient Classification & Delivery Status: Classification of the email and current status.*

Detailed email log entry

**Email Detail** 

### Permalink

https://contentcatcher.cloud-protect.net/index01.php?mod\_id=13&mod\_option=logitem& mail\_id=1503601717-z5n

#### **General Description**

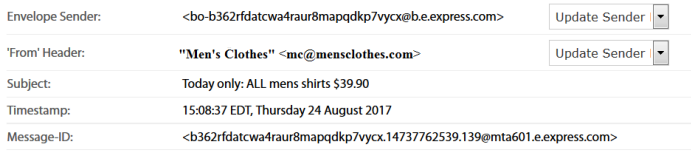

#### **Scan Information**

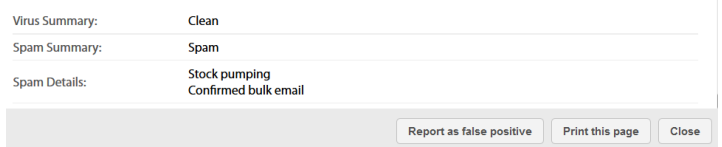

• *Other Information: Sending IP address, country and email size.*

#### Per-Recipient Classification & Delivery Status

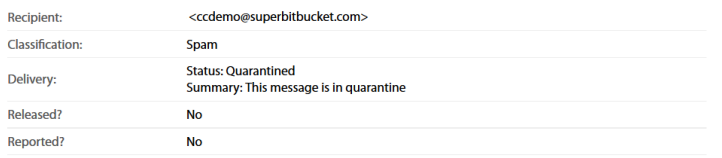

#### Other Information

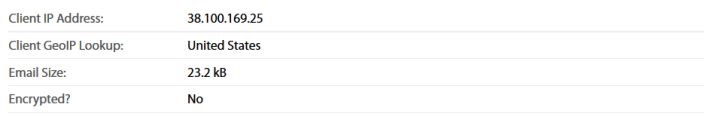

## 2. Click on **Close**

To take an action with a selected email:

- 1. Check the checkbox next to the email you wish to take action on
- 2. Select the Actions drop-down list.
- 3. Choose the action

• *Release from Quarantine:* Will release the selected email from the quarantine.

• *Release and Approve:* Will release the selected email from the quarantine and add it to the Safe Sender List.

- *Classify as clean:* Will classify the email as not spam.
- *Classify as spam:* Will classify the email as spam.
- *Hide email from logs:* Will remove the email from view.
- 4. Click on **Apply**

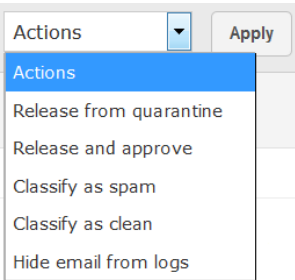

# **Settings**

## **Profile**

Use this page to update your personal information. You can also access this screen by clicking on your name in the header and selecting Profile.

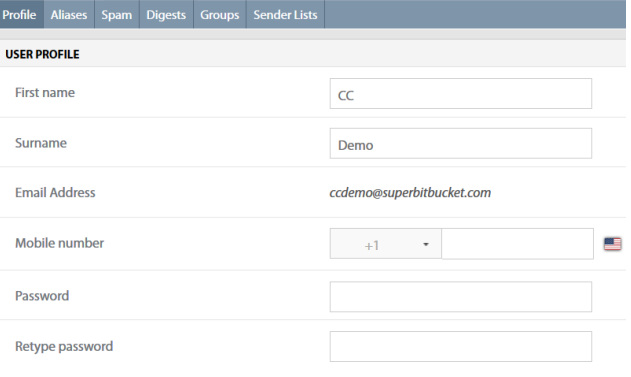

To make changes to your profile:

- 1. Click on *Settings*
- 2. Click on *Profile*
- 3. Update your information
- 4. Click on **Save**

### **Aliases**

Use this page to view the alias addresses registered to your account. An alias is another email address that is registered to you.

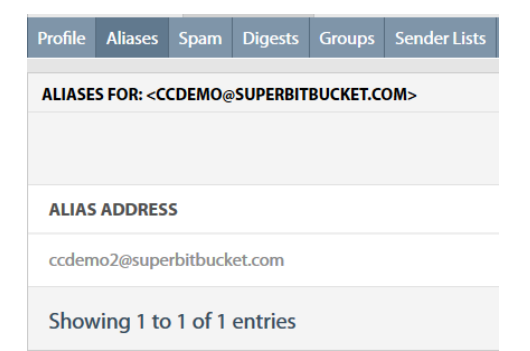

For example: john.smith@domain.com may also have the alias: jsmith@domain.com. Emails to both addresses will arrive at John Smith's inbox.

#### **Spam**

Use this page to make changes to your spam settings. Spam settings are used to determine how aggressive ContentCatcher spam engines should be for your account. Your company administrator may have restricted this setting for all users and therefore it is recommended you contact your administrator if you wish to make changes.

To adjust your spam settings:

- 1. Click on *Settings*
- 2. Click on *Spam*

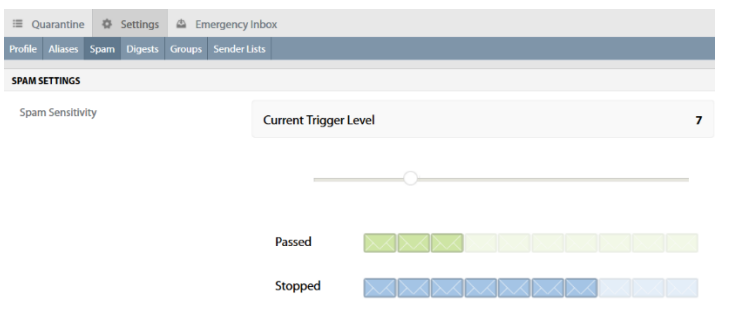

- 3. Click on the slider control on your screen
- 4. Drag the control to the left (more aggressive) or right (less aggressive) 5. Click on **Save**

There are additional options you can set on this page:

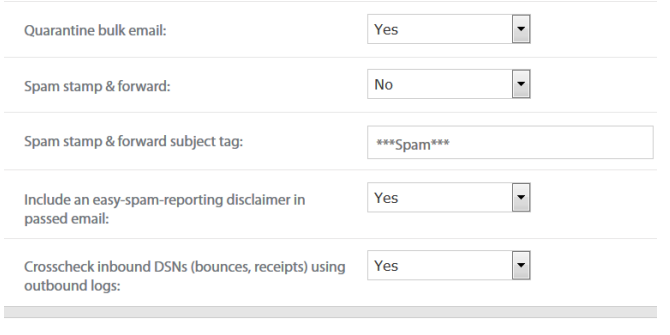

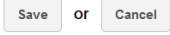

• *Quarantine Bulk Email***:** this will treat bulk email (i.e., email newsletters, promotional offer from a site you have given permission to market to you) as Spam and quarantine these emails.

• *Spam Stamp & Forward*: Choose "Yes" to stamp and deliver all emails to your inbox regardless of whether they are classified as spam or not. Choose "Partial" to forward emails whose spam score is between 9 and 19.

• *Spam Stamp & Forward Subject Tag*: If Spam stamp & forward is enabled, the subject line of any email identified as spam will be modified to include the Tag you enter here. It will include "\*\*\*SPAM\*\*\*" by default. • *Include Easy Spam Reporting disclaimer in passed email*: This will add a footer to all your inbound emails. The footer will include a link for you to report to ContentCatcher that the email is Spam.

• *Cross check inbound DSNs*: Performs additional email analysis on emails based on outbound delivery logs.

We recommend you do not change any of these settings without contacting your administrator beforehand.

#### **Digests**

This page allows you to change your quarantine digest delivery settings.

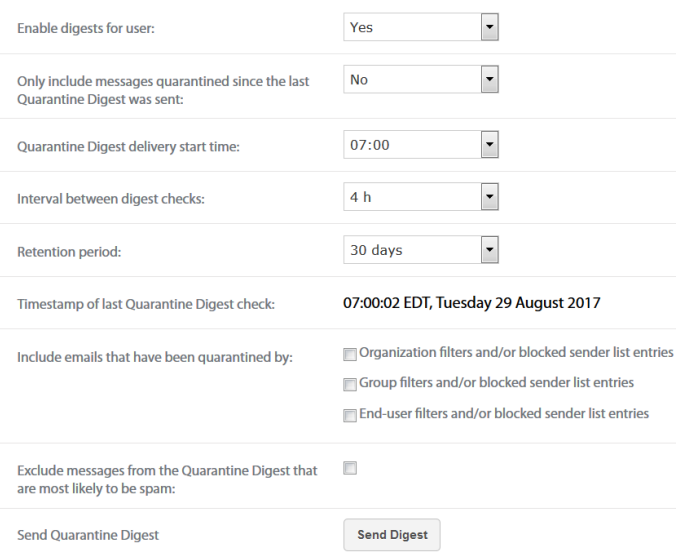

- *Enable digests for user: Use this option to enable/disable digests.*
- *Only include messages quarantined since the last Quarantine Digest was sent: Use this option to only send out digests if new mail has been received.*
- *Quarantine Digest delivery start time: The first time of the day that the digest should be delivered.*

• *Interval between digest checks: Use this option to choose the frequency of digest delivery.*

• *Retention period: Use this option to choose how long mail will remain in the quarantine.*

• *Timestamp of last Quarantine Digest Check: The timestamp of the last digest delivered to you.*

• *Include emails that have been quarantined by: If selected, will include messages that have been quarantined as a result of a company, group, or end user filter or sender list block entry.*

• *Exclude messages from the Quarantine Digest that are most likely to be spam: If selected, any message that scores the highest possible spam score will not be included in the quarantine digest. Effected messages will still be visible in the webbased quarantine view.*

• *Send Quarantine Digest: sends the current Digest to the user.*

Your company administrator has defined the quarantine digest settings. Any changes made will apply to you only. The administrator can reset these settings back to their defaults as needed.

To Adjust your digest settings:

- 1. Click on *Settings*
- 2. Click on *Digests*
- 3. Update your settings
- 4. Click on **Save**

## **Groups**

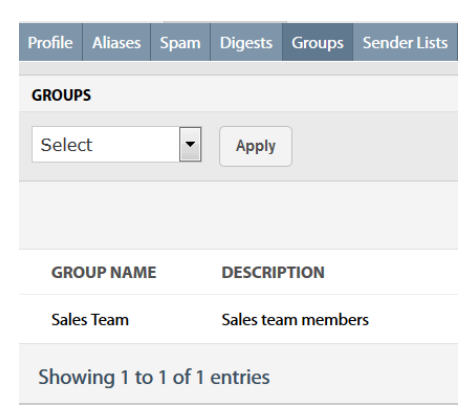

This page will display any groups that you belong to.

#### **Sender Lists**

Sender lists allows you to define senders [\(user@domain.com\)](mailto:user@domain.com), domains [\(\\*@domain.com\)](mailto:*@domain.com), or IP addresses that you wish to either receive or block email from.

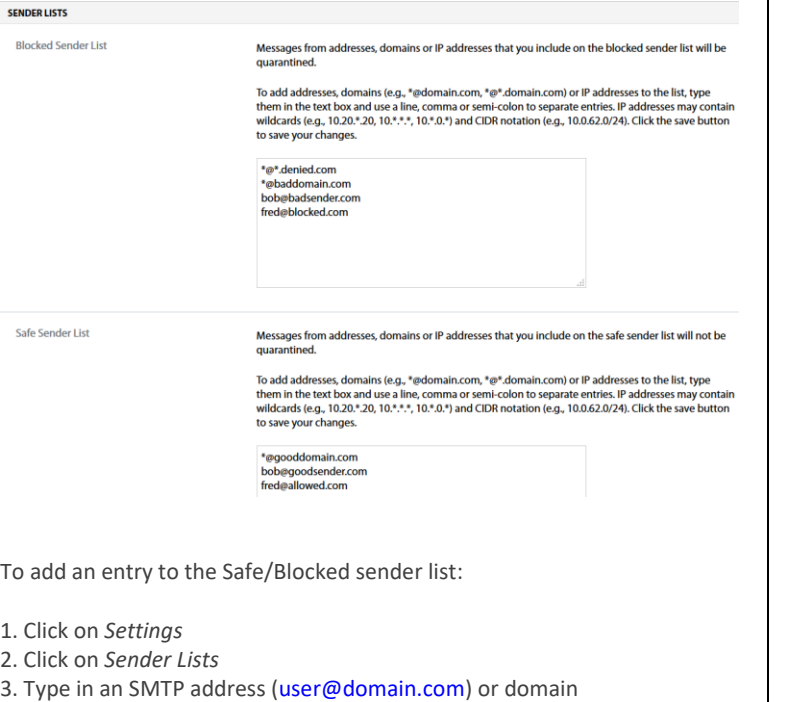

(\*@domain.com) *You can add more than 1 entry by separating them with a line, comma or semi-colon.*

4. Click on **Save**

To remove an entry from the Safe/Blocked sender list:

1. Click on *Settings*

- 2. Click on *Sender Lists*
- 3. Highlight the entry you wish to remove and hit delete using your keyboard
- 4. Click on **Save**

## **Searching Logs**

You can search your own email logs depending on privileges.

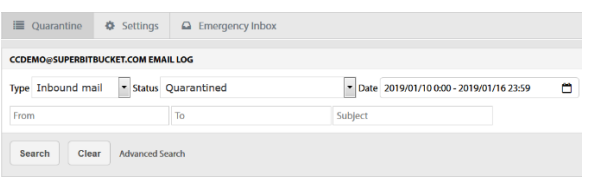

To search your logs: 1. Click on *Quarantine*

2. Choose type

*Inbound: Will search against all inbound email. Outbound: Will search against all outbound email.*

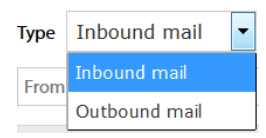

#### 3. Choose date range

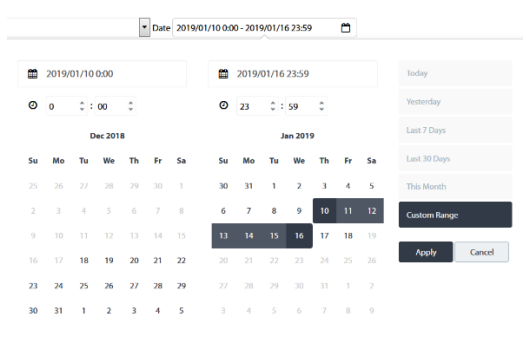

## 4. Choose status

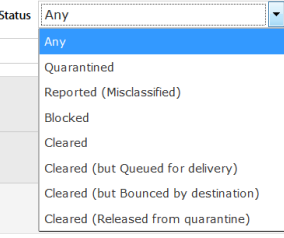

*Any: Will display any email associated with the user.*

*Quarantined: Will display email that belongs to the user and was quarantined.*

*Reported (misclassified): Will display email that was reported by the user as spam.*

*Blocked: Will display email that was blocked by ContentCatcher. Cleared: Will display email that was cleared by ContentCatcher.*

*Cleared (But Queued for delivery): Will display email that was cleared by* 

*ContentCatcher but has not yet been delivered.*

*Cleared (but Bounced by destination): Will display email that was cleared but was bounced by destination.*

*Cleared (Released from quarantine): Will display email that was cleared based on the action of a user or administrator*

5. Enter sender, recipient and/or subject content *Wildcard Domains are supported (format: domain.com)*

#### 6. Click on **Search:**

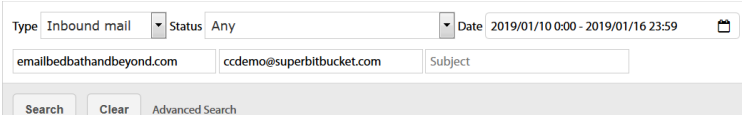

Advanced search options are available. This will add the ability to search based on additional categories such as:

- **Filtered: Block:** Display emails that have been blocked by a filter
- **Spam:** Display emails that have been classified as spam
- **Virus:** Display emails that have been identified as containing a virus
- **Clean:** Display emails that have been classified as clean
- **Filtered: Allow:** Display emails that have been cleared by a filter

#### **ADVANCED SEARCH OPTIONS**

**Include these Categories** 

■ Filtered: Block ■ Spam ■ Virus ■ Clean ■ Filtered: Allow

Customise search sort order

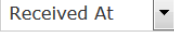

# **Viewing Search Results**

Once you perform a search the system will execute the criteria against the log data and return search results to the screen. You can adjust the criteria if necessary and perform a new search.

The search results are displayed in a table and detailed information about each message is displayed including:

- From (Includes both **'From' Header** and Envelope Sender when available.)
- To
- Subject
- Date/Time
- Category
- Size
- Status

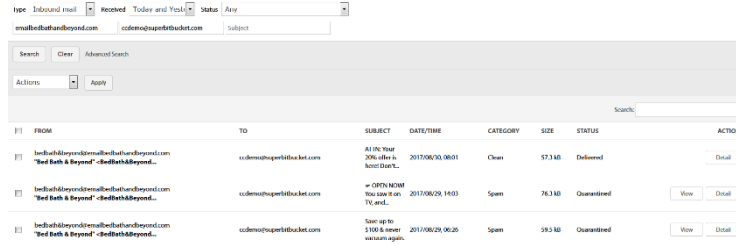

To view details about a specific message:

1. Locate the message you wish to view

2. Click on **Detail** next to the message in question

*A pop-up window will appear and include a variety of information about the email. In addition, you can create filters to block content directly from this screen.*

*Only quarantined emails can be viewed.*

#### **Email Detail**

#### Permalink

ttps://contentcatcher.cloud-protect.net/index01.php?mod\_id=13&mod\_option=logitem& mail id=1504029906-xhlnQaAhl RVl&mrid=2943300276

#### **General Description**

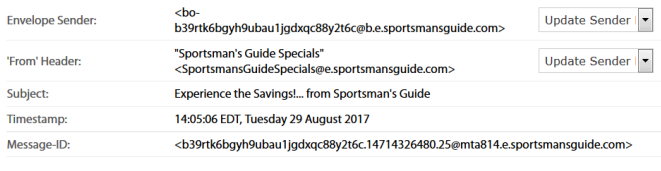

#### **Scan Information**

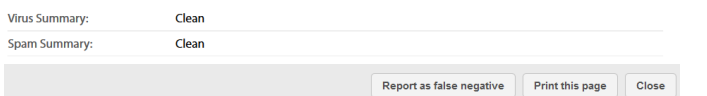

To create a sender list from the message detail screen:

- 1. Click on the filter drop box
- 2. Select the appropriate action

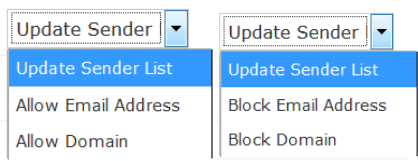

*Block email address: Will add the sender to your blocked sender list. Block domain: Will add the sender domain to your blocked sender list. Allow email address: Will add the sender to your safe sender list. Allow domain: Will add the sender domain to your safe sender list.*

To view a specific message:

1. Locate the message you wish to view

2. Click on **View** next to the message in question

*A pop-up window will appear with the message and message header.*

To view the header of a specific message:

1. While the message is open, click the arrow icon and it will expand the screen to show you the message header

To download a specific message:

1. While the message is open, click the download button and the original message will be downloaded locally (may only be accessible to administrators).

## **Emergency Inbox**

The Emergency Inbox allows users to send and receive email when their company mail systems are offline, either for planned maintenance or an unexpected outage. The Emergency Inbox will automatically begin populating your email when your mail systems stop receiving email. And will clear out once your systems are functioning again. You should contact your company administrator to learn more about when to use the Emergency Inbox.

## **Contact Support**

To open a support ticket:

1. Click the "?" button on the top right of the Content Catcher screen and choose "Help Documentation", or navigate to

<https://www.contentcatcher.com/support>

- 2. Scroll to the Contact Our Support Experts form.
- 3. Enter your full name, email address, phone number and any details.
- 4. Answer the security question and click Submit.

In addition to the support portal, you can contact support by phone, and email:

By Phone: US: +1 (800) 463-7920 – Option 2 By Email[: ccsupport@ccsupport.contentcatcher.com](mailto:ccsupport@ccsupport.contentcatcher.com)